## **Dans la conversion d'un projet créé avec la version 12 de WebSite X5, à quoi dois-je faire attention ?**

Avec la version 13 de WebSite X5, nous avons ajouté de nouvelles fonctions en garantissant une compatibilité maximale avec la version 12 précédente.

Les changements apportés auxquels vous devriez faire attention lors de la conversion des projets sont les suivants :

## Gestion du Modèle

Dans la version 13, vous ne devez plus configurer un modèle différent pour les affichages Bureau et Adaptatif parce que, grâce à la *Barre Adaptative*, vous pouvez définir de quelle manière la structure du Modèle, l'En-tête et le Pied de page, ainsi que les contenus des Pages changent en fonction de la définition. Les points de rupture ne sont plus une propriété du Projet mais du Modèle. Ceci implique que si vous changez le Modèle, vous devez choisir si vous souhaitez garder les points de rupture du Modèle original ou bien adopter ceux du nouveau Modèle.

Veuillez noter que la définition du Modèle bureau n'est plus reprise par la largeur définie pour l'En-tête dans la fenêtre *Structure du Modèle* : vous la devez configurer à l'aide de l'option prévue à cet effet, qui figure dans la fenêtre *Définition et Conception Adaptative*.

Enfin, l'option pour garder le Menu de navigation toujours visible vaut désormais pour tous les affichages : vous pouvez l'activer à l'aide de la nouvelle fenêtre *Options de Défilement de la Page.* Ainsi, si cette option a été activée au moins pour l'une des définitions (Bureau ou Adaptatif) lors de la conversion, elle sera activée pour toutes les définitions.

### Menu Hamburger

On utilise le *Menu Hamburger* dans les websites responsif quand il n'y a plus de espace pour voir correctement le menu de navigation.

# **WebSite X5**

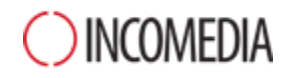

Avec la Version 12 restait le menu de navigation toujours visible dans l'affichage *Bureau* et le *Menu Hamburger* pouvait comparaître que dans les affichages inférieurs. Avec l'actuelle version 13 le *Menu Hamburger* peut être visible déjà dans l'affichage *Bureau*.

## Éditeur du Modèle

Dans la version 13, l'éditeur pour composer l'En-tête et le Pied de page du Modèle propose tous les Objets (avec les propriétés associées) qui étaient auparavant disponibles uniquement pour la création des Pages.

Lors de la conversion, considérez que :

- Les textes insérés sont convertis en Objets Images.
- Les Diaporamas sont convertis comme Objets Galerie (Classique). Vous ne pouvez plus sélectionner l'image du Diaporama en fonction de la page affichée.
- Le champ de recherche est remplacé par le nouvel Objet Rechercher.
- Le nouvel Objet Image prévoit que l'image soit redimensionnée en conservant les proportions originales et qu'elle ne soit pas fusionnée dans l'image d'arrière-plan.

Note : lors de la définition de la structure du Modèle, vous ne pouvez plus prévoir une Animation en arrière-plan de l'En-tête. Pour obtenir le même résultat, vous devez utiliser l'éditeur de l'En-tête et insérer un Objet Animation qui occuper tout l'arrière-plan.

### Gestion des Objets

L'Objet Carte n'est plus proposé dans la liste des Objets Principaux et devient un Objet Optionnel.

De même, le type de Galerie « Rotation Objet 360° » et les widgets de l'Objet Code HTML deviennent des Objets Optionnels.

En revanche, l'Objet Optionel WebAnimator Animation n'est plus disponible car il a été unifié avec l'Objet Animation (qui prend maintenant en charge le format d'échange .wax5).

Si vous avez utilisé ces Objets, les Projets continuent après la conversion à présenter tous ces contenus de manière correcte.

Pour pouvoir modifier les Objets Optionnels insérés au lieu des Objets originaux, vous devez cependant procéder à leur installation à l'aide de la fenêtre *Gestion Objets.* Pour modifier les animations de WebAnimator

**WebSite X5** 

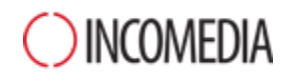

vous devez, en revanche, les réinsérer en utilisant l'Objet Animation principal.

#### Grille de mise en page

Il n'est pas conseillé de laisser dans la Grille de mise en page des lignes sans contenu.

Tandis que dans les versions précédentes, les lignes vides avaient une hauteur de 15 px, leur hauteur est de 0 px dans la version 13.

Si vous avez besoin d'insérer de l'espace entre les contenus, ne laissez pas des lignes vides mais travaillez sur le Style des Objets en configurant les marges de manière adéquate.

## Éditeur des Images

Dans la version 13, certaines bibliothèques (masques, cadres, filigrane, etc.) disponibles dans l'éditeur des images ont été mises à jour.

Si vous les avez utilisées, effectuez la conversion du projet sur l'ordinateur où vous avez installé la version précédente du programme : de cette manière, vous avez la certitude que ces ressources seront identifiées et incluses.

Bien entendu, une fois le projet converti, vous pourrez le transférer sur un autre ordinateur.